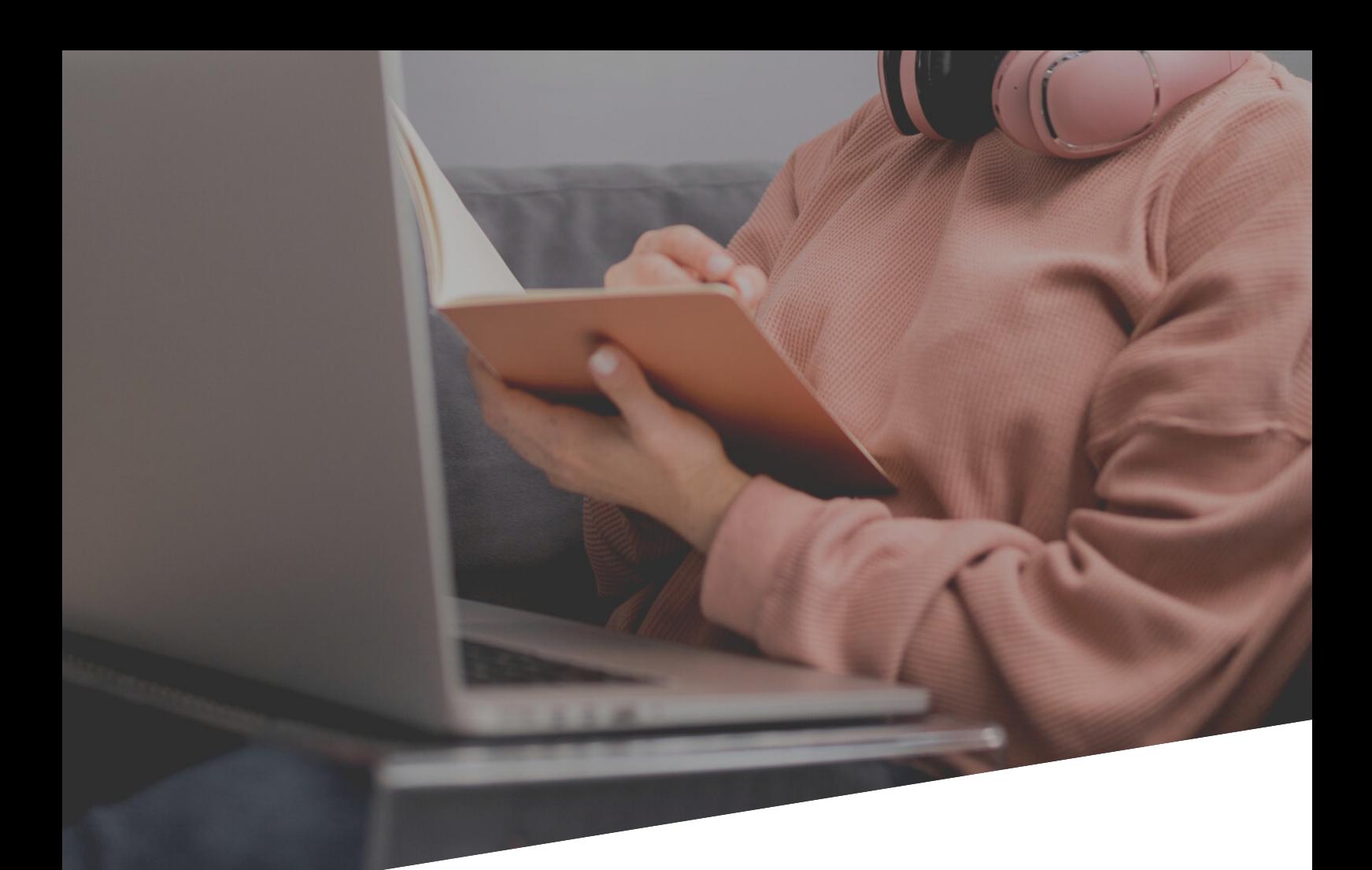

# **MANUAL DE INSTRUÇÕES: PLATAFORMA REDE NSD**

PARA ALUNOS E RESPONSÁVEIS

CONFIRA AS INSTRUÇÕES SOBRE AMBIENTE VIRTUAL DE APRENDIZAGEM DA REDE NOSSA SENHORA DAS DORES.

**ACOMPA N H E AS AULAS CON ECTA D AS EM WWW.RE D E N S D . N ET**

### CONFIRA:

- 1.COMO ACESSAR O USUÁRIO DO ALUNO
- 2. COMO RECUPERAR A SENHA
- 3. COMO ACESSAR A AULA ON-LINE
- 4.COMO ACESSAR A GRAVAÇÃO DAS AULAS ON-LINE
- 5. COMO ACESSAR AS ATIVIDADES
- 6. COMO ACESSAR A SALA DE RECURSOS MULTIFUNCIONAIS
- 7.CONFIGURAÇÕES DE ACESSIBILIDADE
- 8.COMO ENVIAR MENSAGEM NO FÓRUM DE DÚVIDAS **(EM BREVE)**
- 9. COMO ENVIAR O ARQUIVO PARA SALA DE ENTREGA DE
	- AT IVIDADES **(EM BREVE)**
- 10.COMO REALIZAR A AVALIAÇÃO **(EM BREVE)**

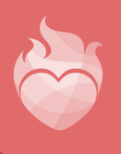

## 1. COMO ACESSAR O USUÁRIO DO ALUNO

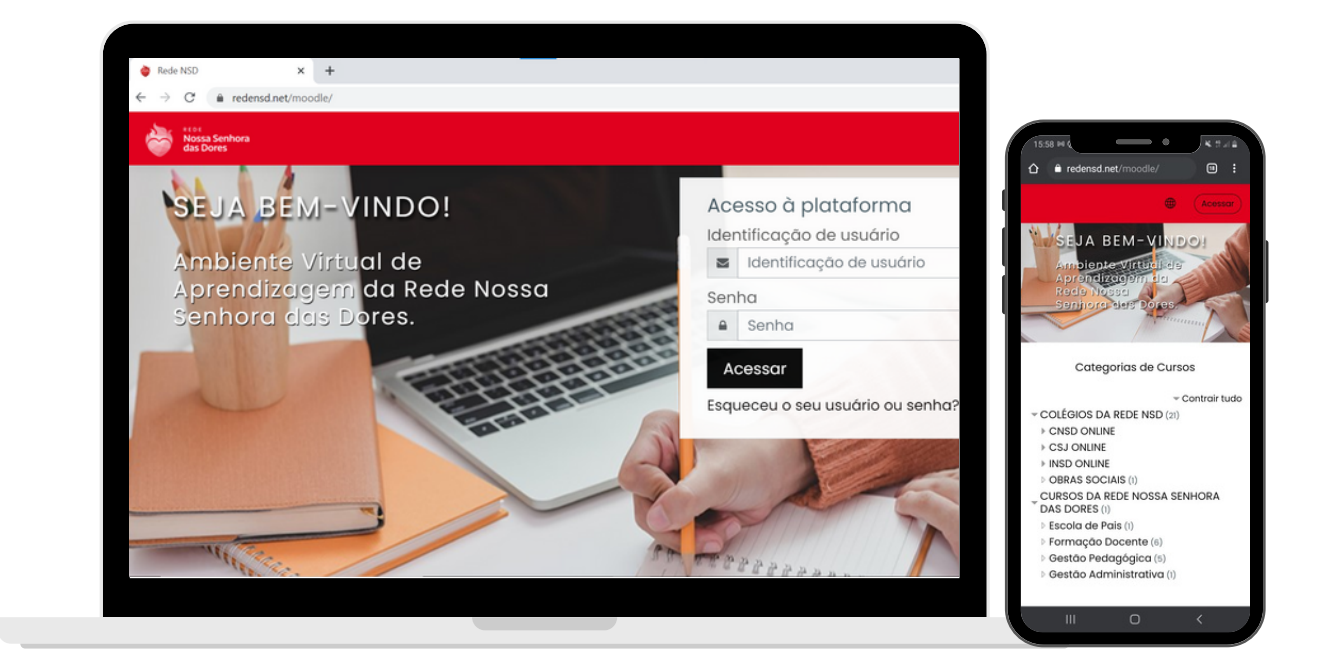

Para acessar a plataforma de ensino remoto, o aluno terá que entrar no site, através do navegador de internet:

#### **www. redensd.net**

O aluno só conseguirá acessar o ambiente virtual após acessar seu perfil na plataforma.

Usuário: **cnsd00xxxx** - (este xxxx é a matrícula do aluno) Senha: **Trocar#123** - (letra T maiuscula)

Lembre de anotar sua senha quando alterar!

Em caso de dúvidas, entre em contato com o **setor de Tecnologia**. Tel.: (31) 3835-8771 | 98802-7140 E-mail: informatica@cnsditabira.com.br

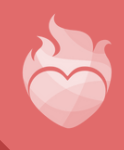

## 2. COMO RECUPERAR A SENHA

#### **1 ° PASSO**

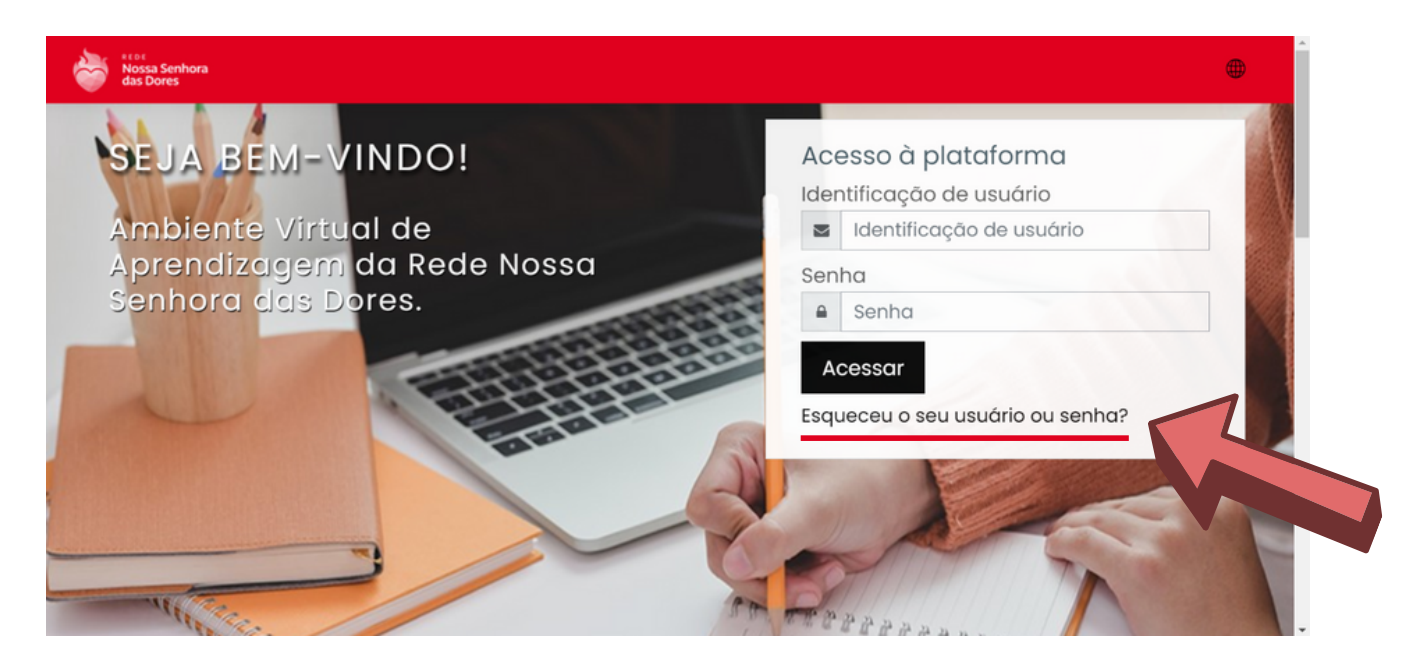

Para recuperar a senha do usuário, acesse o site **www. redensd.net** e cl ique na pergunta **Esqueceu o seu usuár io ou senha?**

Em caso de dúvidas, entre em contato com o **setor de Tecnologia**. Tel.: (31) 3835-8771 | 98802-7140 E-mail: informatica@cnsditabira.com.br

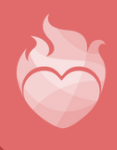

**Nossa Senhora** das Dores

## 2. COMO RECUPERAR A SENHA

### **2° PASSO**

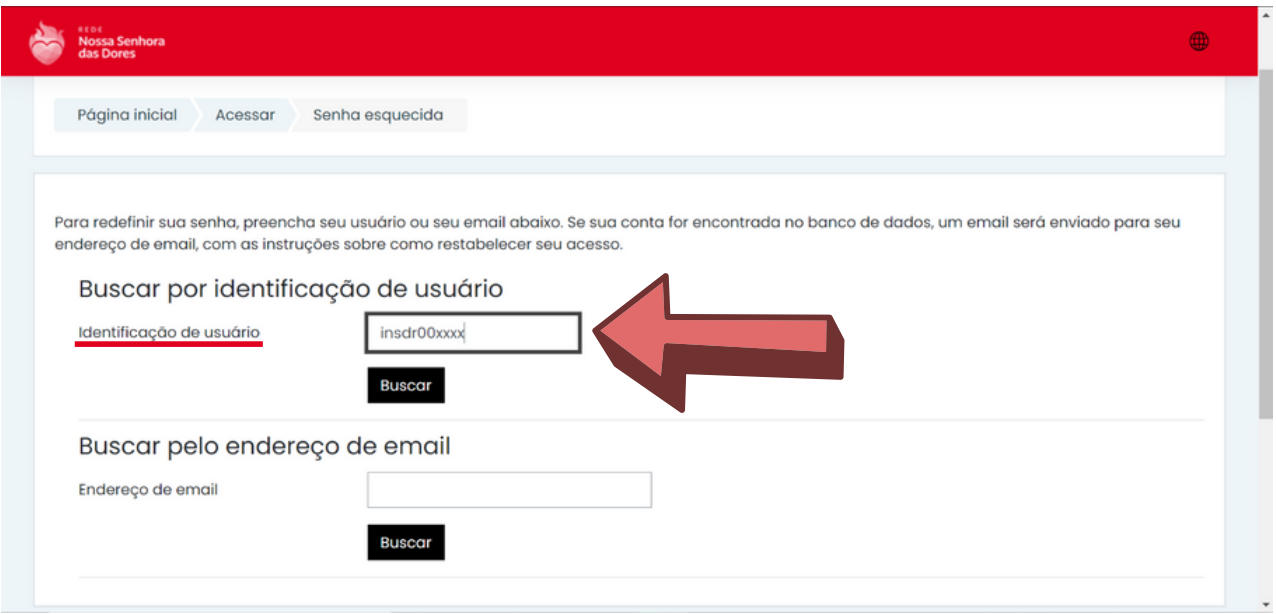

#### No espaço **buscar por ident ificação de usuár io**, digite o usuário do aluno no campo **ident ificação de usuár io**.

Lembrando que o usuário é **cnsd00xxxx** - (este xxxx é a matrícula do aluno)!

Em caso de dúvidas, entre em contato com o **setor de Tecnologia**. Tel.: (31) 3835-8771 | 98802-7140 E-mail: informatica@cnsditabira.com.br

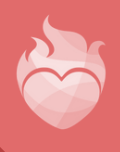

## 2. COMO RECUPERAR A SENHA

### **3° PASSO**

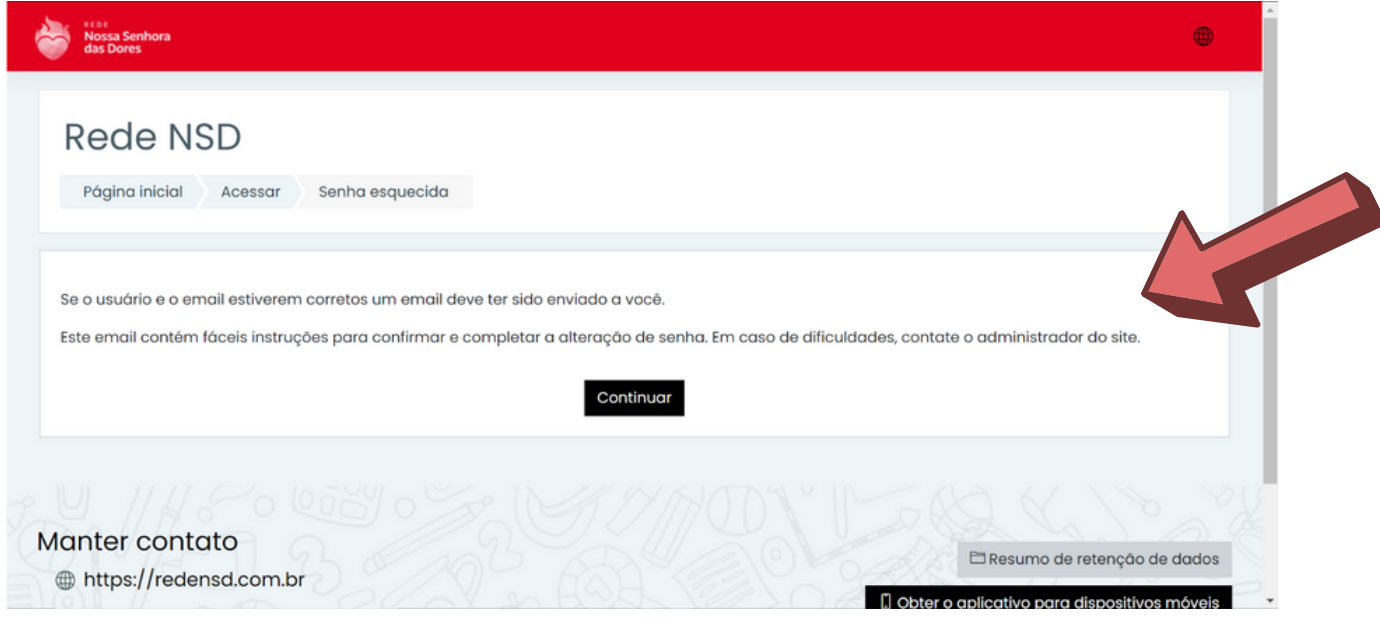

Uma nova senha será env iada para o **e-mail ins t i tucional** do aluno. Confira a mensagem na caixa de entrada.

Em caso de dúvidas, entre em contato com o **setor de Tecnologia**. Tel.: (31) 3835-8771 | 98802-7140 E-mail: informatica@cnsditabira.com.br

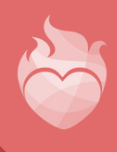

#### **1 ° PASSO**

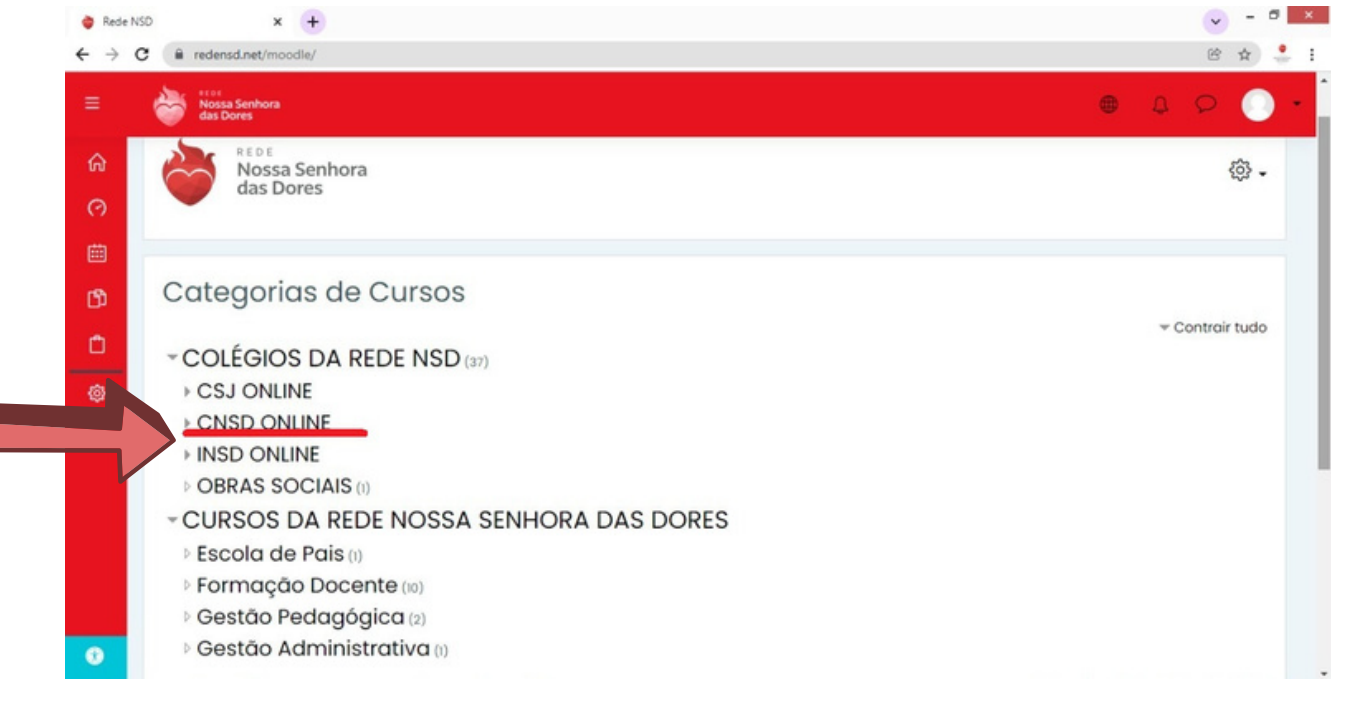

#### Após aces sar o usuário do aluno, no campo **COLÉGIOS D A RE D E N S D** , cl ique em **C N S D ON LI N E**.

Em caso de dúvidas, entre em contato com o **setor de Tecnologia**. Tel.: (31) 3835-8771 | 98802-7140 E-mail: informatica@cnsditabira.com.br

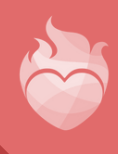

#### **2° PASSO**

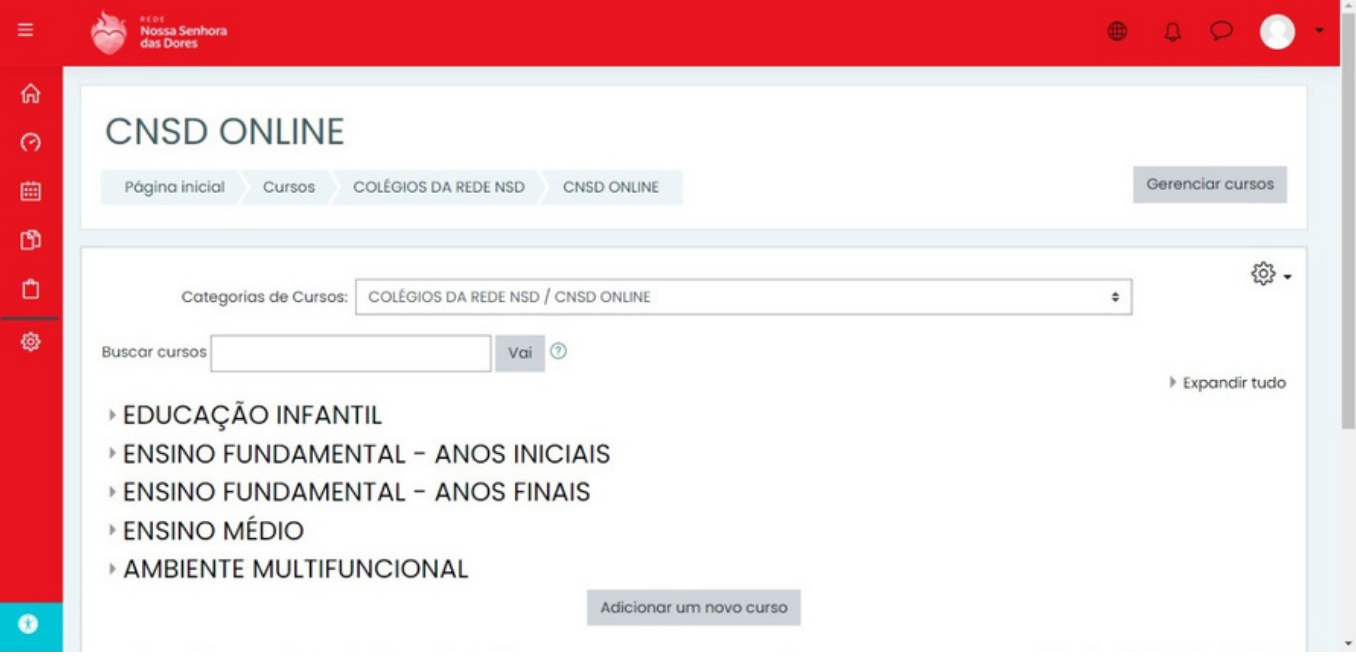

Clique no segmento do aluno e acesse o curso referente a sua turma.

No caso do Ensino Fundamental anos iniciais, fique atento ao turno que o aluno estuda. No Ensino Fundamental anos finais, atenção aos anos de escolaridade que possuem mais de uma turma.

Em caso de dúvidas, entre em contato com o **setor de Tecnologia**. Tel.: (31) 3835-8771 | 98802-7140 E-mail: informatica@cnsditabira.com.br

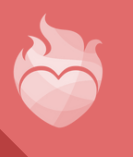

#### **3° PASSO**

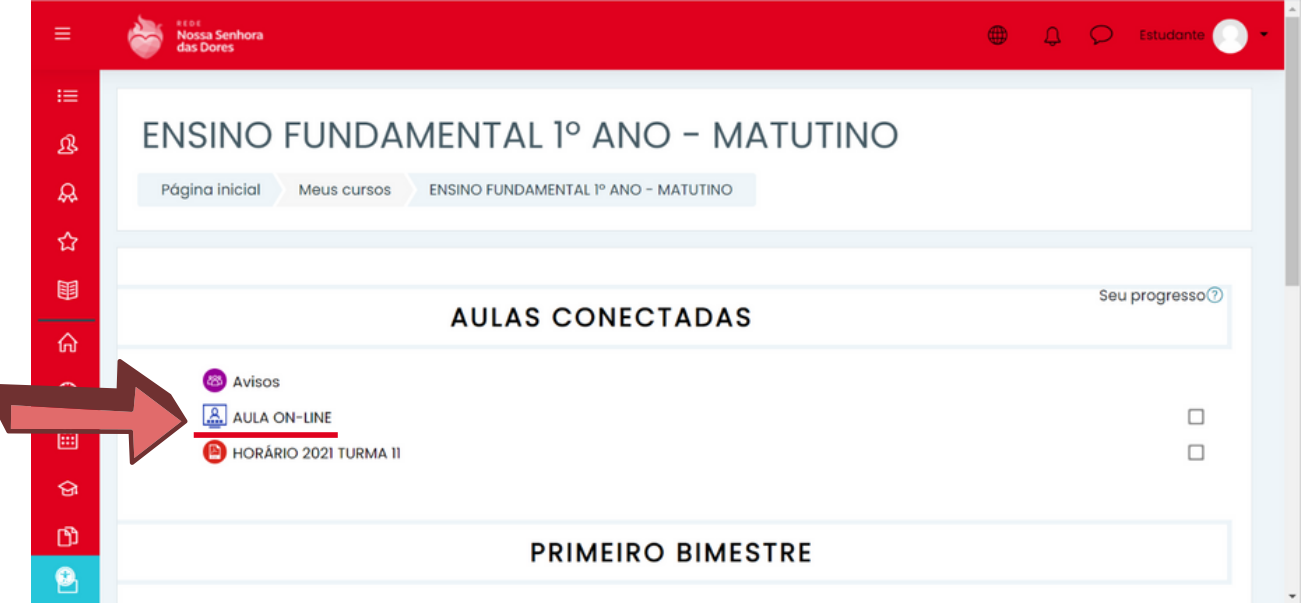

#### Ao acessar a turma, no campo **aulas conectadas**, clique no ícone **aula on-line**.

Em caso de dúvidas, entre em contato com o **setor de Tecnologia**. Tel.: (31) 3835-8771 | 98802-7140 E-mail: informatica@cnsditabira.com.br

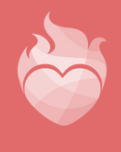

#### **4° PASSO**

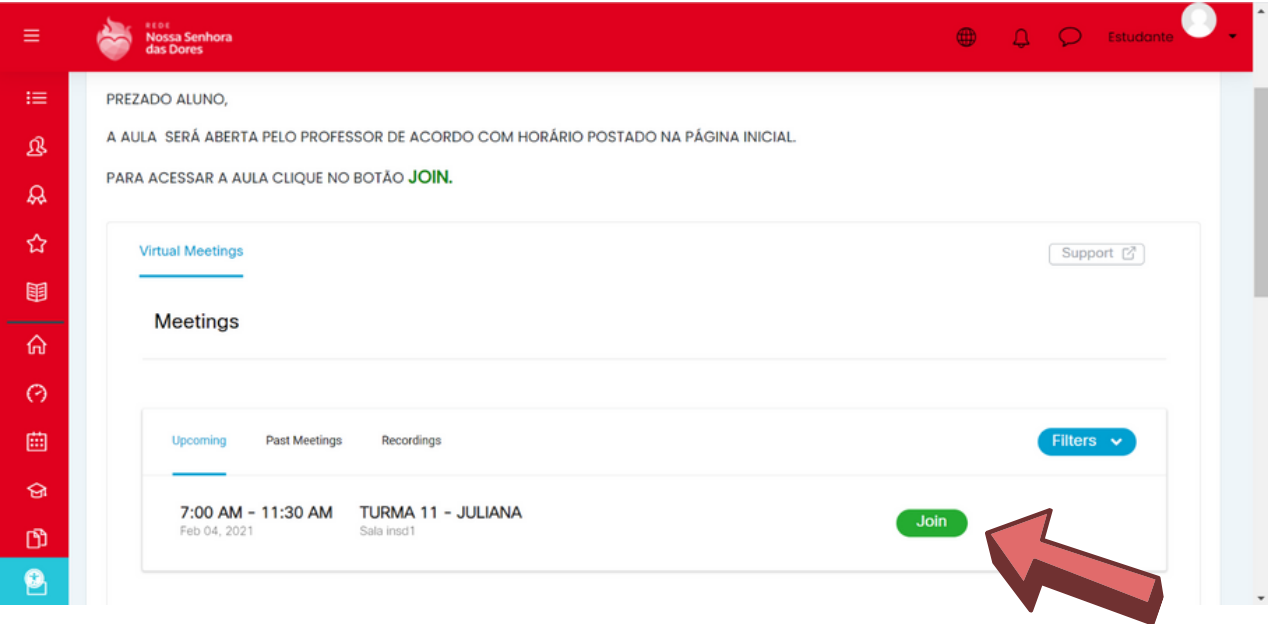

O aluno será acesso a grade de horários com as aulas do dia. Confira qual a próx ima aula e cl ique no botão **JOI N** .

Lembrando que a aula será aberta pelo professor de acordo com o horário informado!

Em caso de dúvidas, entre em contato com o **setor de Tecnologia**. Tel.: (31) 3835-8771 | 98802-7140 E-mail: informatica@cnsditabira.com.br

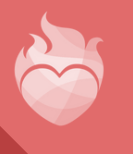

**1 ° PASSO**

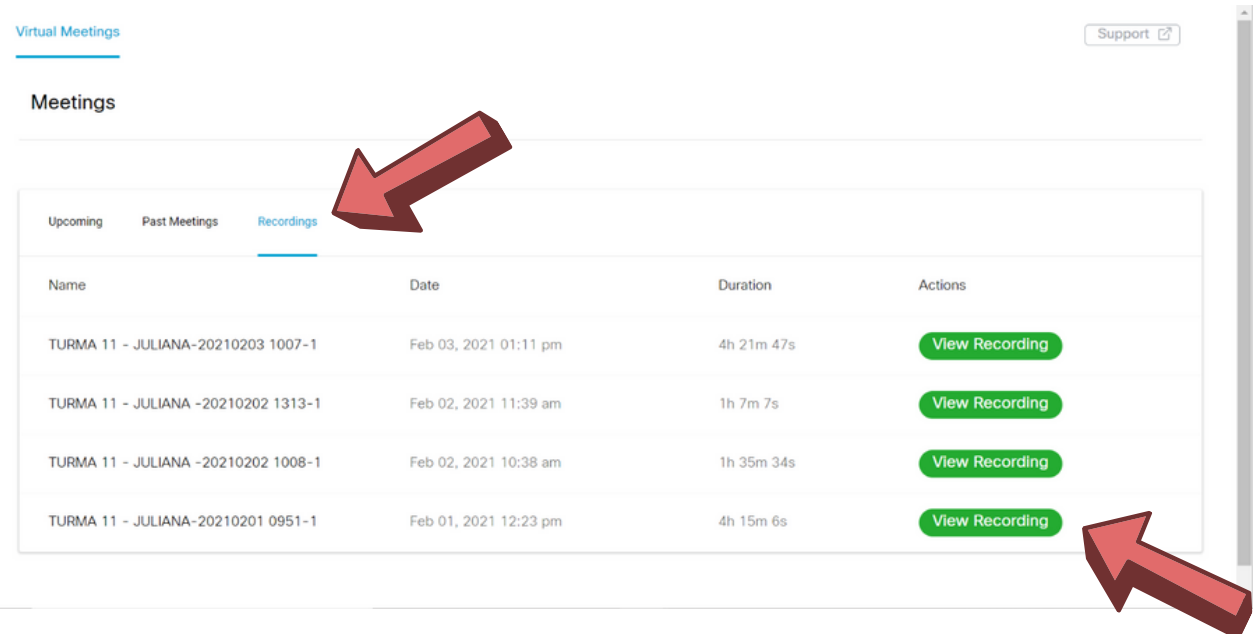

No mesmo ambiente virtual que acessa as aulas on-line, cl ique em **Recordings** .

Todas as aulas conectadas estarão disponibilizadas na plataforma. Confira a data e o horário que cada uma foi realizada.

Em seguida, cl ique no botão **VIEW RECOR D I N G**.

Em caso de dúvidas, entre em contato com o **setor de Tecnologia**. Tel.: (31) 3835-8771 | 98802-7140 E-mail: informatica@cnsditabira.com.br

### **2° PASSO**

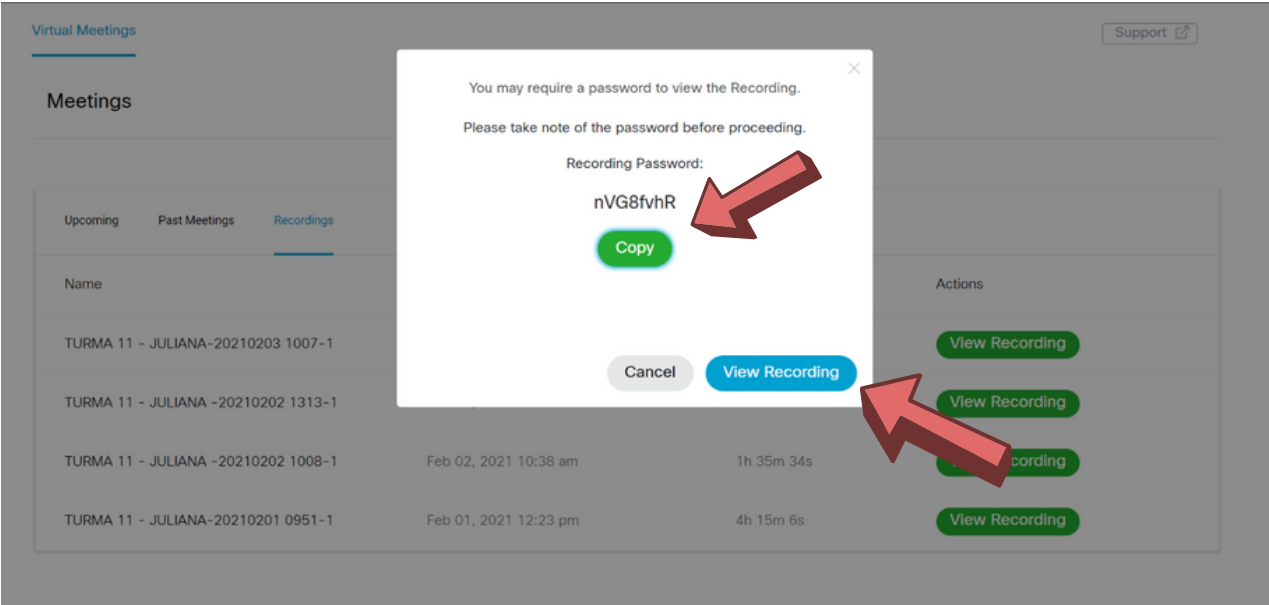

A plataforma informará uma senha para acessar a gravação da aula on-line. Clique no botão COPY para copiar os dígitos.

Cada gravação possui uma senha diferente, por tanto, não é neces sário ter es sa informação anotada. Cada vez que o aluno acessar uma aula gravada, uma nova senha será informada pelo ambiente virtual conforme a imagem acima.

Em seguida, cl ique no botão **VIEW RECOR D I N G**.

Em caso de dúvidas, entre em contato com o **setor de Tecnologia**. Tel.: (31) 3835-8771 | 98802-7140 E-mail: informatica@cnsditabira.com.br

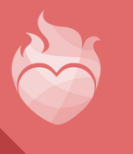

**3° PASSO**

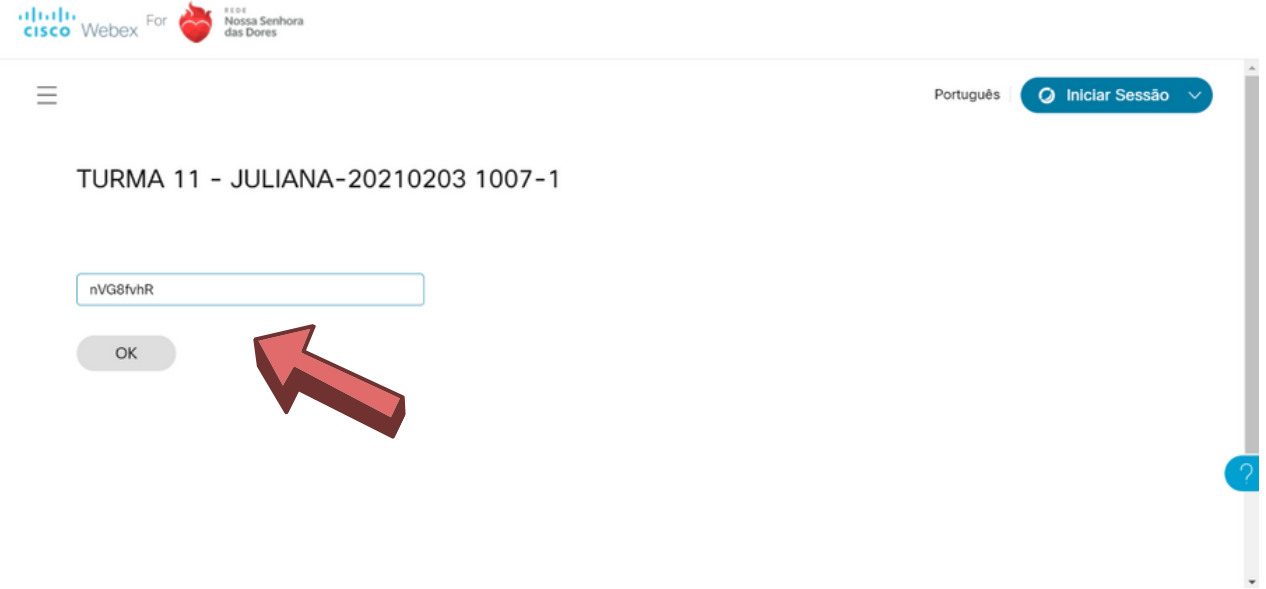

Uma nova página será aberta. **Cole a senha** no campo s inal i zado e cl ique no botão **OK**.

Em caso de dúvidas, entre em contato com o **setor de Tecnologia**. Tel.: (31) 3835-8771 | 98802-7140 E-mail: informatica@cnsditabira.com.br

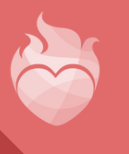

**4° PASSO**

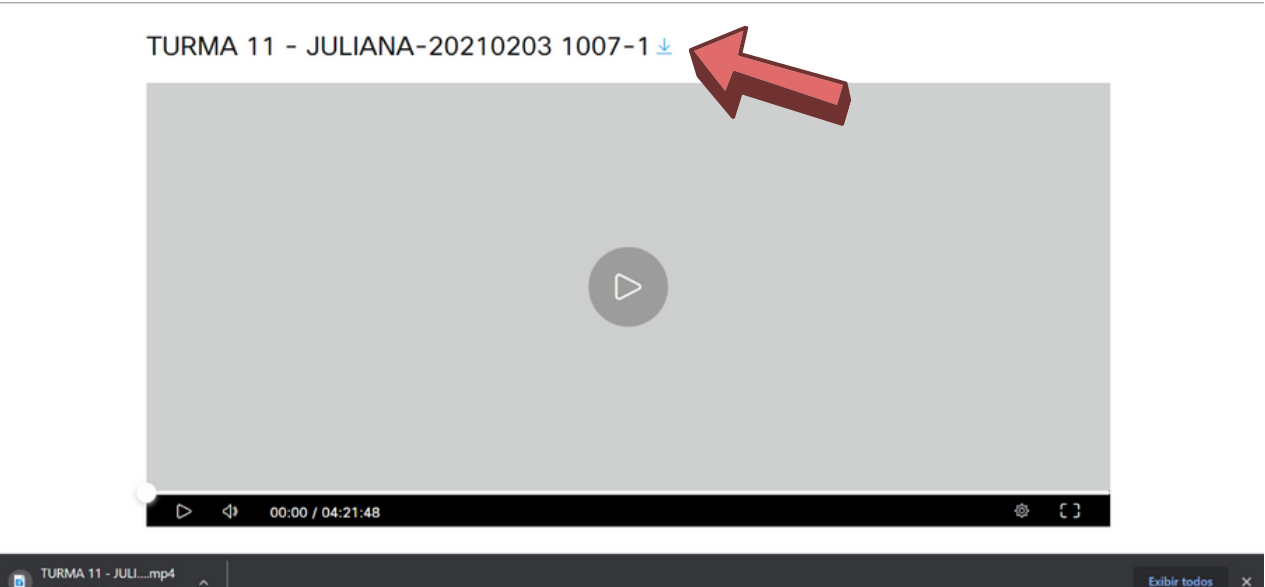

A gravação será disponibilizada para visualização do aluno em formato de vídeo. O mesmo pode assistir no ambiente virtual ou realizar o download.

Caso o aluno deseja salvar a gravação da aula on-line, clique no ícone  $\downarrow$  e aguarde a conclusão do download.

Em caso de dúvidas, entre em contato com o **setor de Tecnologia**. Tel.: (31) 3835-8771 | 98802-7140 E-mail: informatica@cnsditabira.com.br

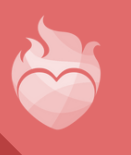

## 5. COMO ACESSAR AS ATIVIDADES

#### **1 ° PASSO**

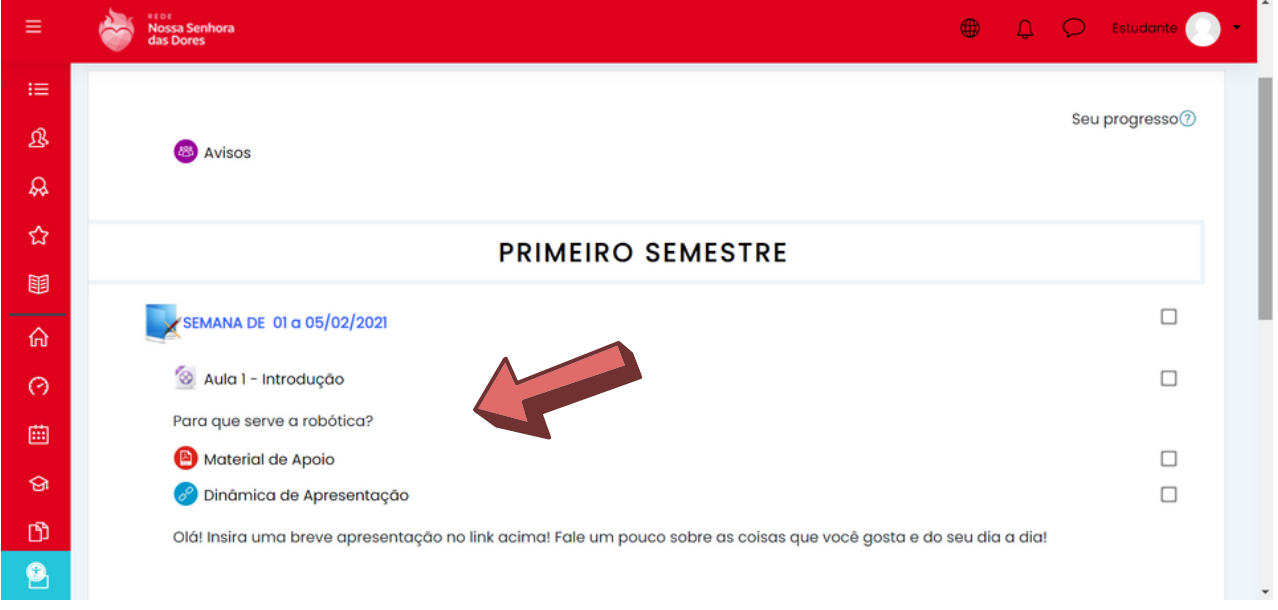

Verifique os conteúdos disponibilizados pelos professores no ambiente virtual da turma, que estarão divididos por bimestre ou semestre.

**ATE N ÇÃO ALU NOS do Ens ino Fundamental anos finai s e Ensino Médio!** O ambiente virtual desses segmentos também são divididos por disciplinas.

Em caso de dúvidas, entre em contato com o **setor de Tecnologia**. Tel.: (31) 3835-8771 | 98802-7140 E-mail: informatica@cnsditabira.com.br

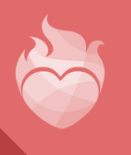

## 5. COMO ACESSAR AS ATIVIDADES

#### **2° PASSO**

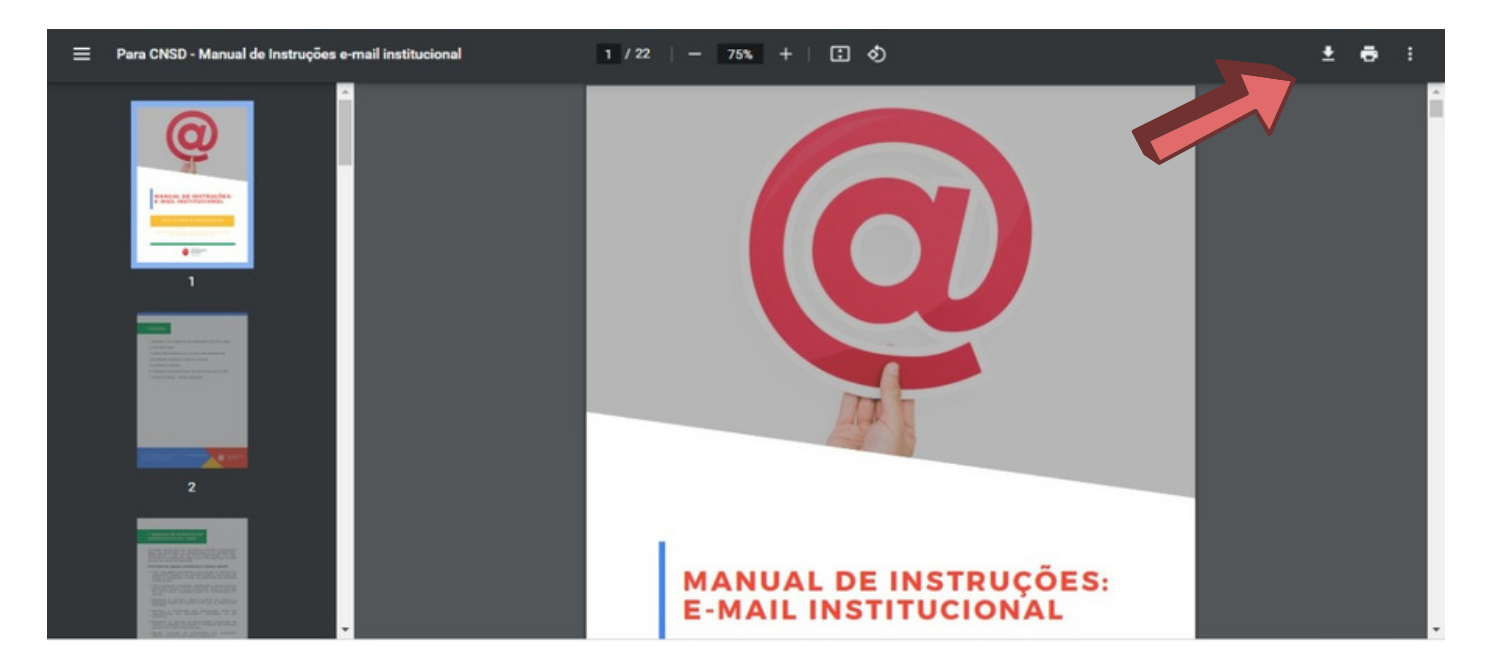

O aluno também pode realizar o download e imprimir os conteúdos no formato PDF. Confira os ícones no canto superior direito na tela.

Em caso de dúvidas, entre em contato com o **setor de Tecnologia**. Tel.: (31) 3835-8771 | 98802-7140 E-mail: informatica@cnsditabira.com.br

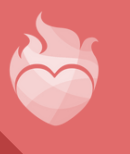

#### **1 ° PASSO**

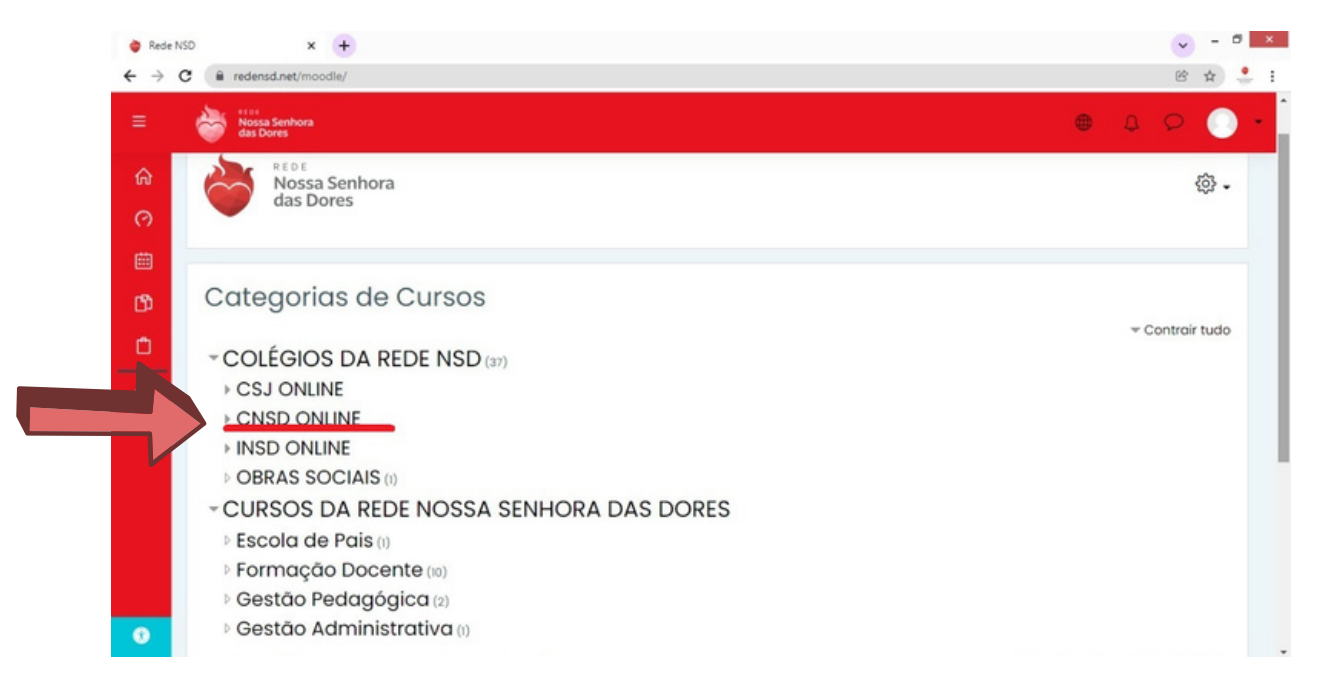

#### Após aces sar o usuário do aluno, no campo **COLÉGIOS D A RE D E N S D** , cl ique em **C N S D ON LI N E**.

Em caso de dúvidas, entre em contato com o **setor de Tecnologia**. Tel.: (31) 3835-8771 | 98802-7140 E-mail: informatica@cnsditabira.com.br

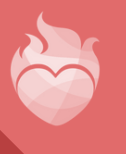

#### **2° PASSO**

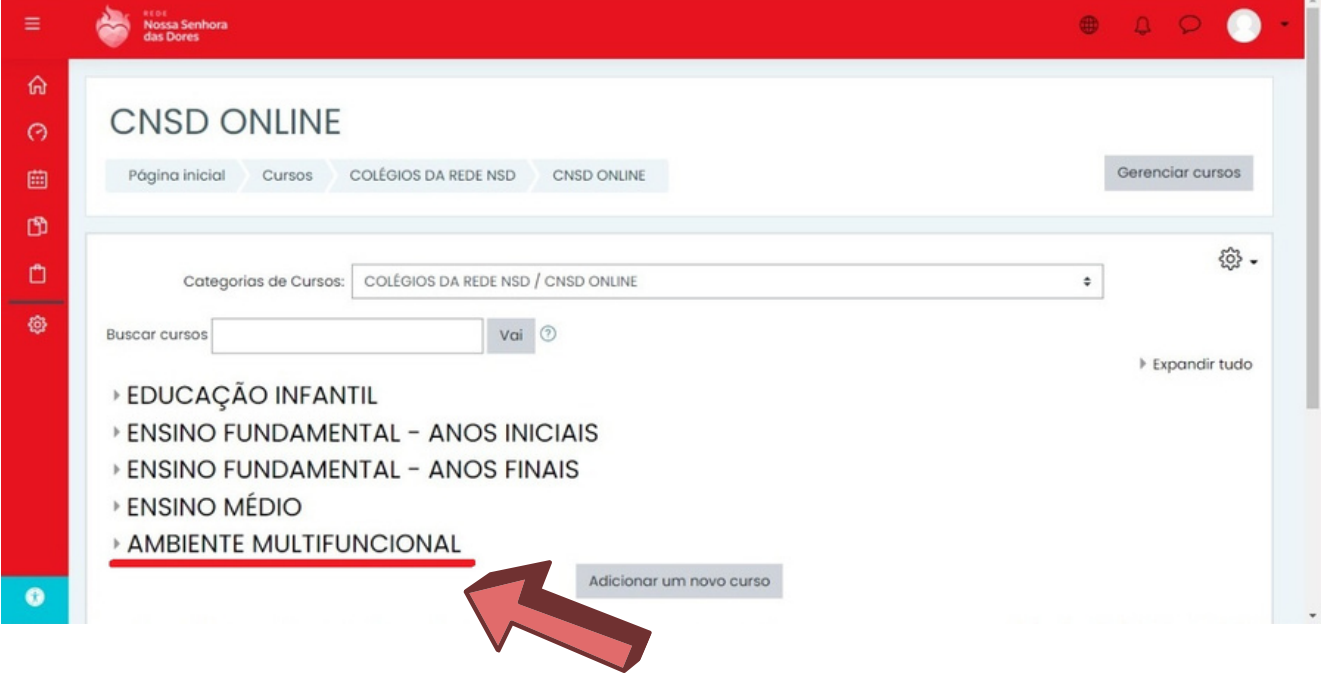

Cl ique no **Ambiente Mul t ifuncional**.

Em caso de dúvidas, entre em contato com o **setor de Tecnologia**. Tel.: (31) 3835-8771 | 98802-7140 E-mail: informatica@cnsditabira.com.br

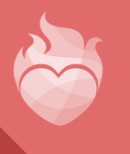

#### **3° PASSO**

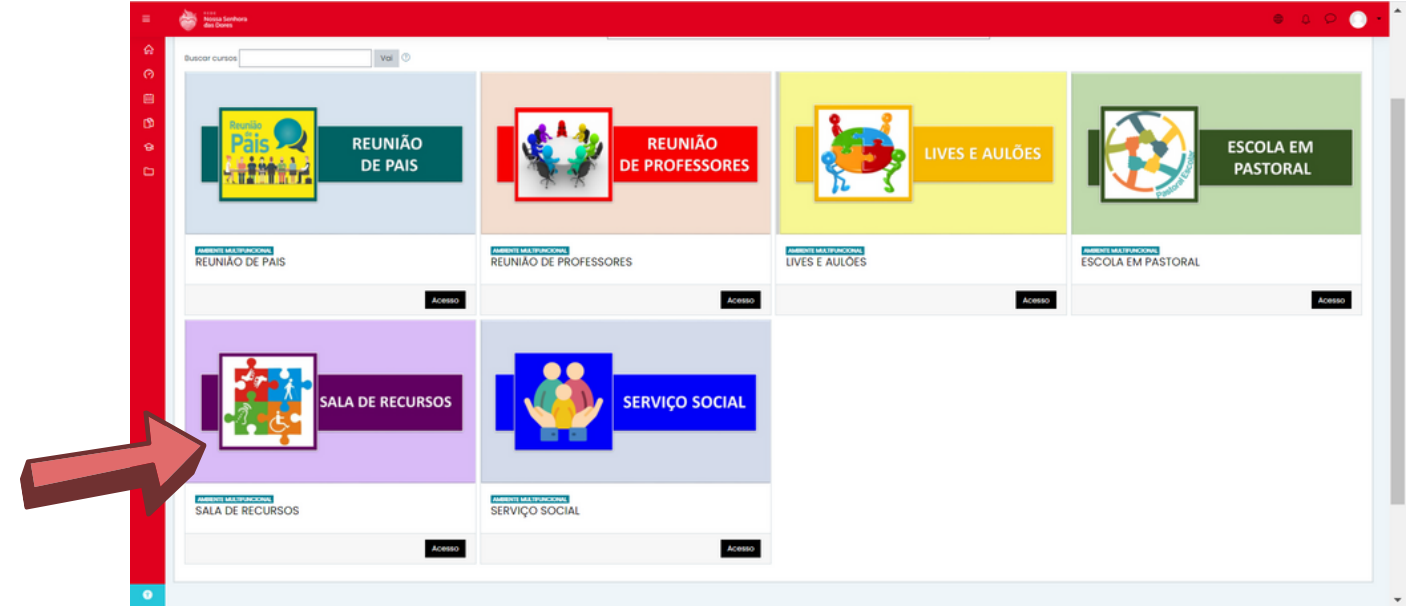

O Ambiente Multifuncional é o espaço virtual onde são realizados os aulões, reuniões, atendimentos especializados e encontros on-line.

Cl ique no cur so **Sala de Recur sos** .

Em caso de dúvidas, entre em contato com o **setor de Tecnologia**. Tel.: (31) 3835-8771 | 98802-7140 E-mail: informatica@cnsditabira.com.br

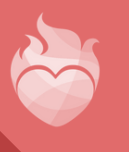

#### **4° PASSO**

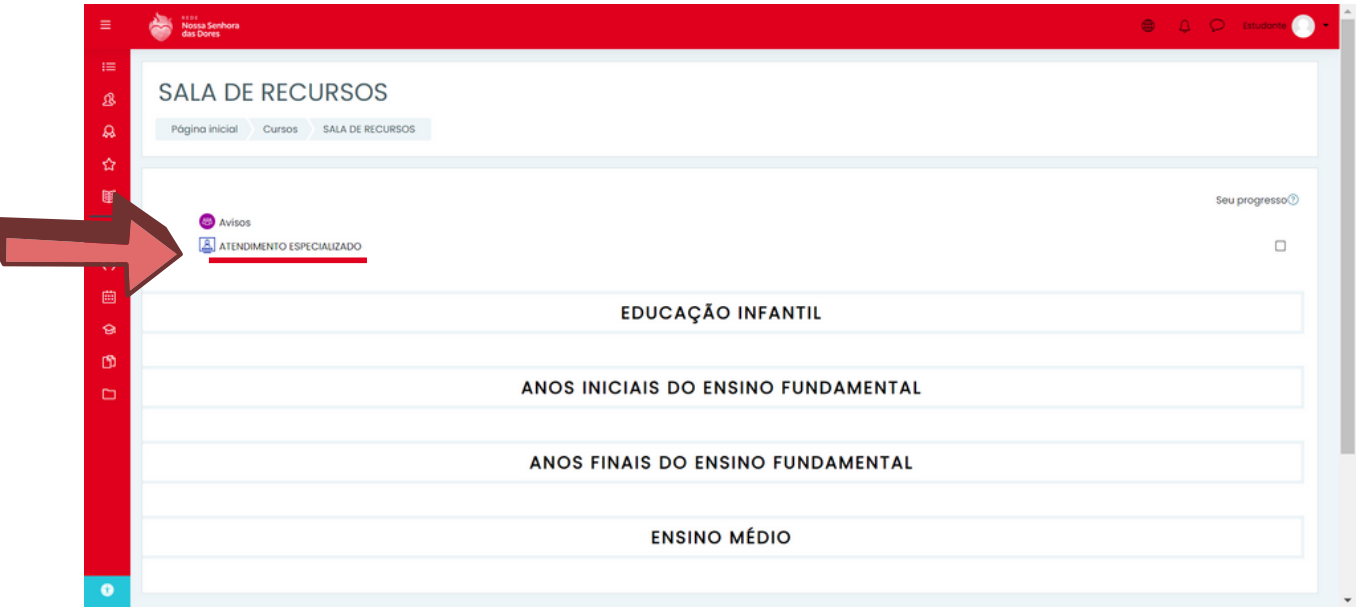

A **Sala de Recursos** é um espaço exclusivo para os alunos que precisam de um atendimento educacional especializado ao longo do ano letivo.

No ambiente virtual também são disponibilizados conteúdos pedagógicos para cada segmento escolar.

Para acessar o atendimento, clique no ícone **ATE N D IME N TO ESPECIALIZA DO**.

Em caso de dúvidas, entre em contato com o **setor de Tecnologia**. Tel.: (31) 3835-8771 | 98802-7140 E-mail: informatica@cnsditabira.com.br

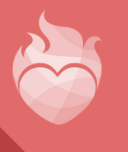

#### **5° PASSO**

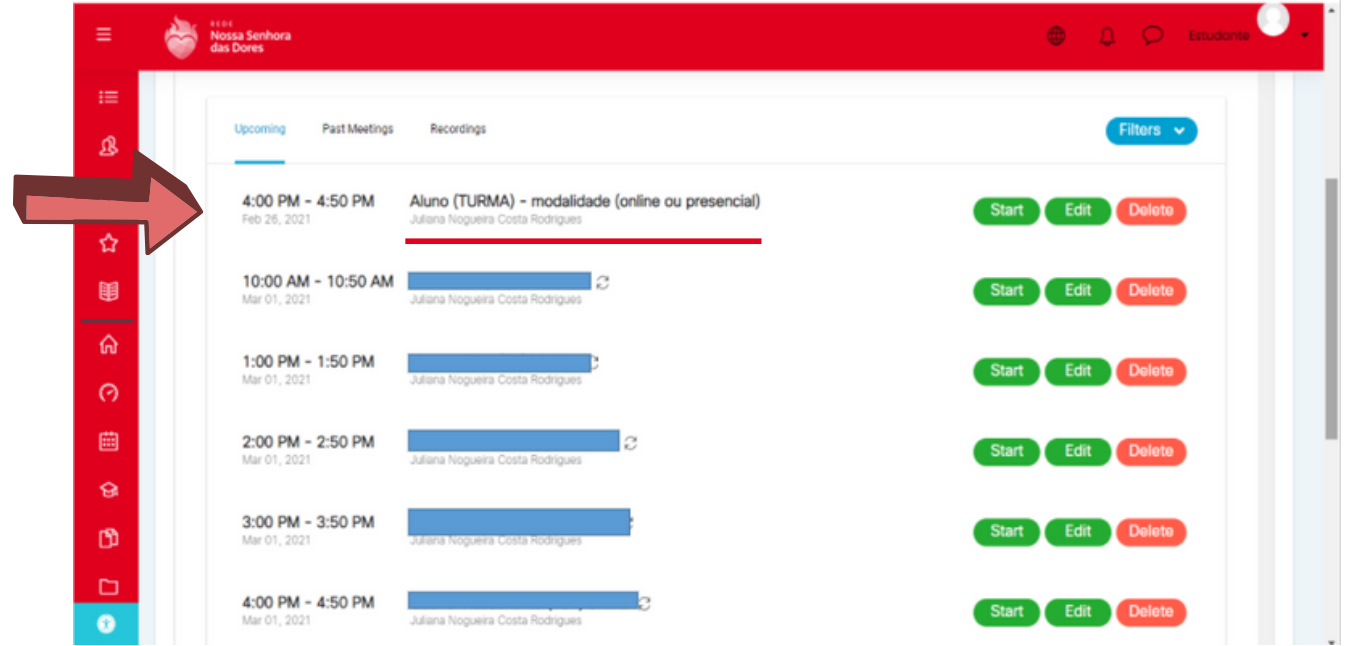

Confira o nome do aluno e horário agendado, em seguida clique no botão Start para acessar o atendimento.

O passo a passo de acesso a vídeo conferencia é mesmo da ins trução: **3. COMO ACESSAR A AULA ON -LI N E**.

Em caso de dúvidas, entre em contato com o **setor de Tecnologia**. Tel.: (31) 3835-8771 | 98802-7140 E-mail: informatica@cnsditabira.com.br

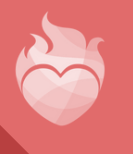

## 7. CONFIGURAÇÕES DE ACESSIBILIDADE

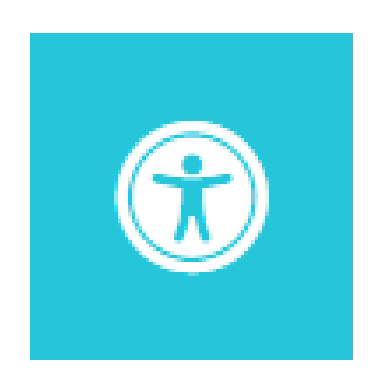

A plataforma on-line da Rede NSD possui a configuração de acessibilidade para pessoas com mobilidade reduzida ou com necessidades especiais.

Após acessar o usuário, o ícone está disponível no canto inferior direito do ambiente virtual.

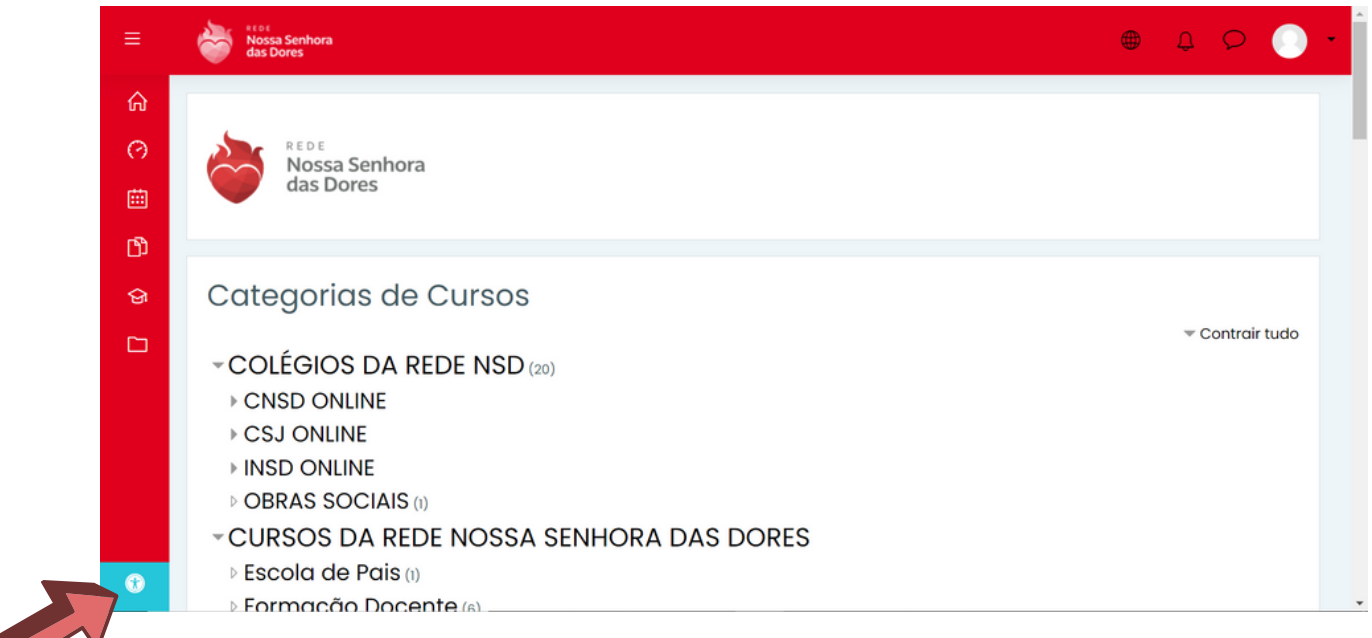

Em caso de dúvidas, entre em contato com o **setor de Tecnologia**. Tel.: (31) 3835-8771 | 98802-7140 E-mail: informatica@cnsditabira.com.br

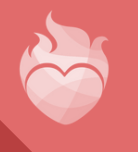

## 7. CONFIGURAÇÕES DE ACESSIBILIDADE

A primeira opção apresentada é a alternativa de **FONTE** PARA DISLÉXICOS. Basta selecionar a opção no campo **TIPO D E FON TE**, em seguida, cl ique no botão **SALVAR**.

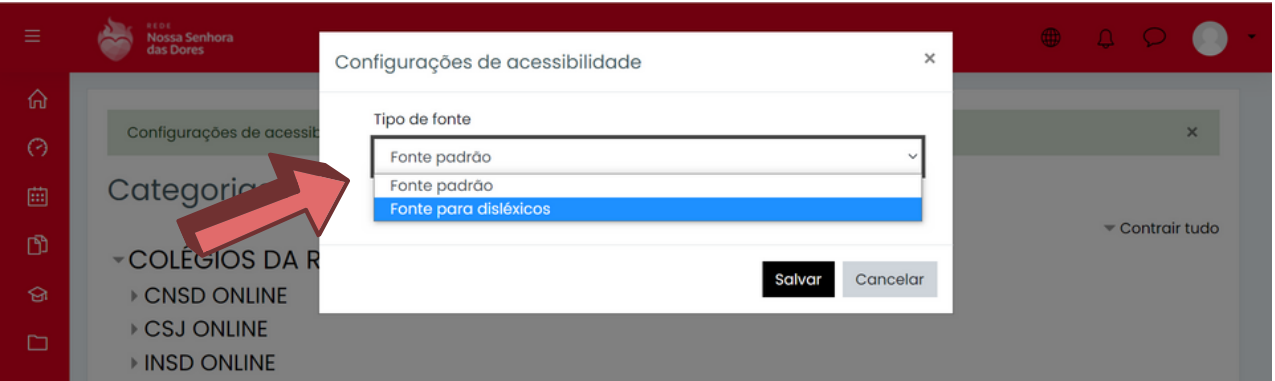

#### **CON FIRA:**

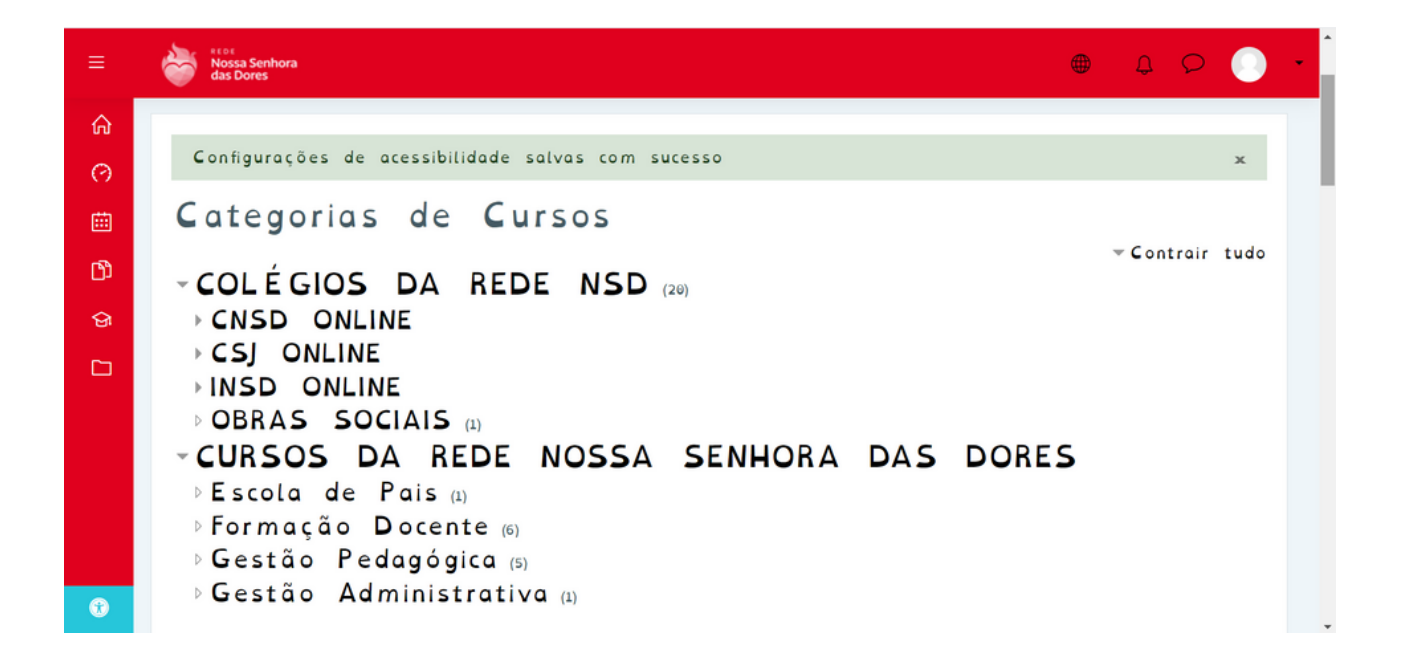

Em caso de dúvidas, entre em contato com o **setor de Tecnologia**. Tel.: (31) 3835-8771 | 98802-7140 E-mail: informatica@cnsditabira.com.br

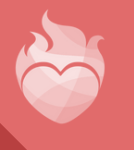

## 7. CONFIGURAÇÕES DE ACESSIBILIDADE

Ati vando a opção **H ABILITAR BARRA D E FERRAME N TAS DE ACESSIBILIDADE**, a pessoa pode alterar o tamanho da fonte e as cores do site, facilitando a leitura conforme a necessidade de cada um. Habilite a opção e, em seguida, cl ique no botão **SALVAR**.

A barra de configurações ficará disponível na parte superior do site. Basta clicar nos ícones desejados.

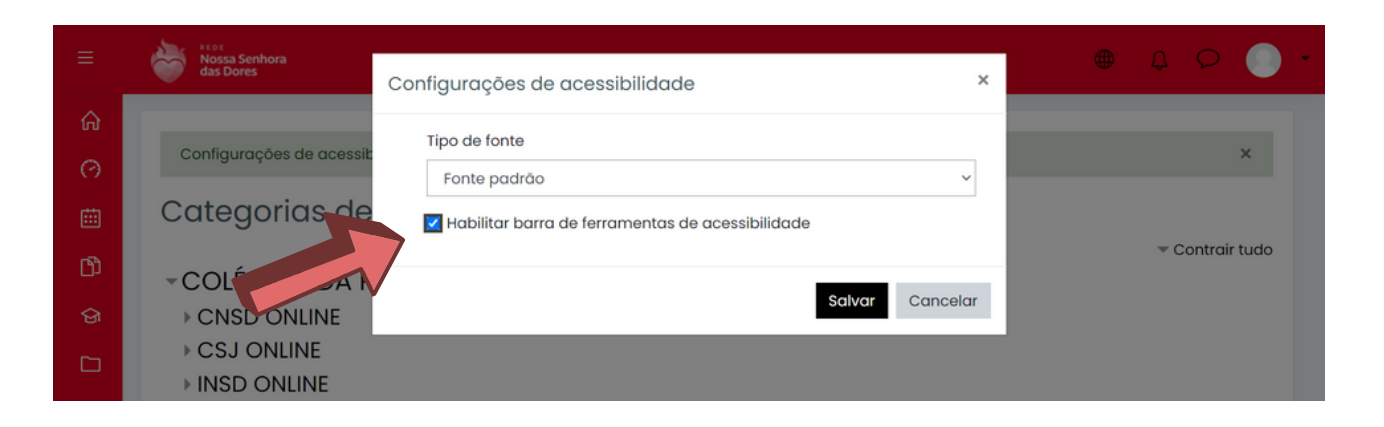

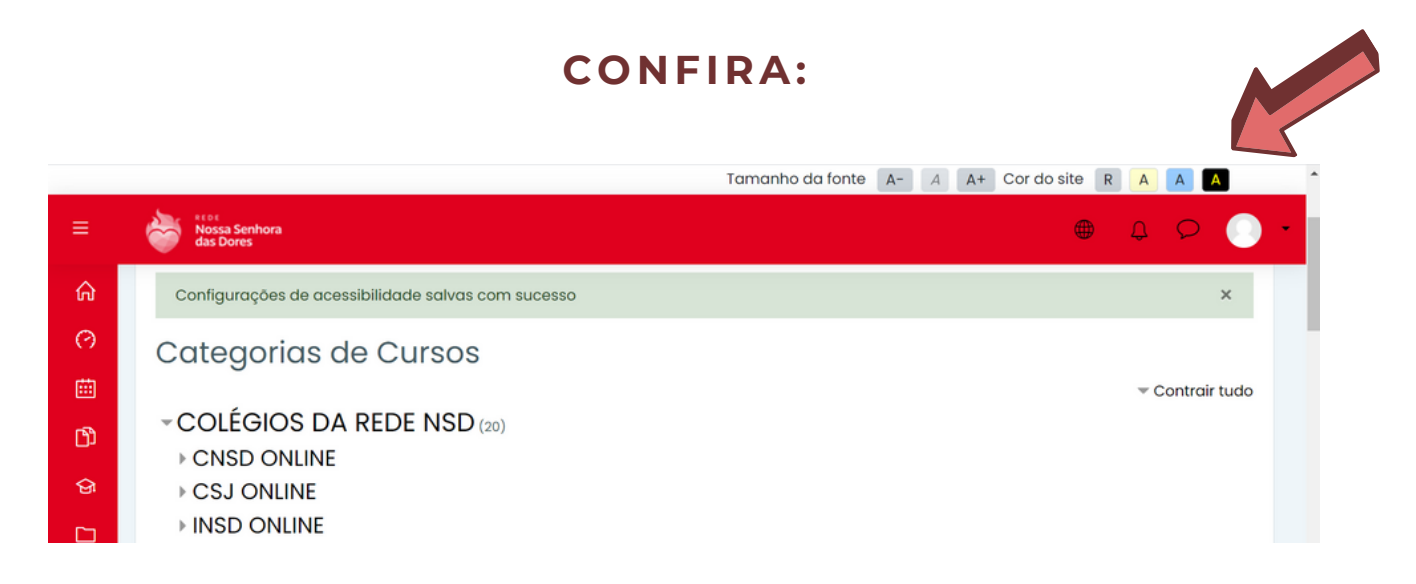

Em caso de dúvidas, entre em contato com o **setor de Tecnologia**. Tel.: (31) 3835-8771 | 98802-7140 E-mail: informatica@cnsditabira.com.br

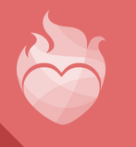

 $CQ + FQ + Q$ **Nossa Senhora** das Dores REDE NSD

# **MANUAL DE INSTRUÇÕES: PLATAFORMA REDE NSD**

PARA ALUNOS E RESPONSÁVEIS

EM CASO DE DÚVIDAS, ENTRE EM CONTATO COM O SETOR DE TECNOLOGIA DO CNSD.

TEL.: (31) 3835-8771 | 98802-7140

E-MAIL: INFORMATICA@CNSDITABIRA.COM.BR

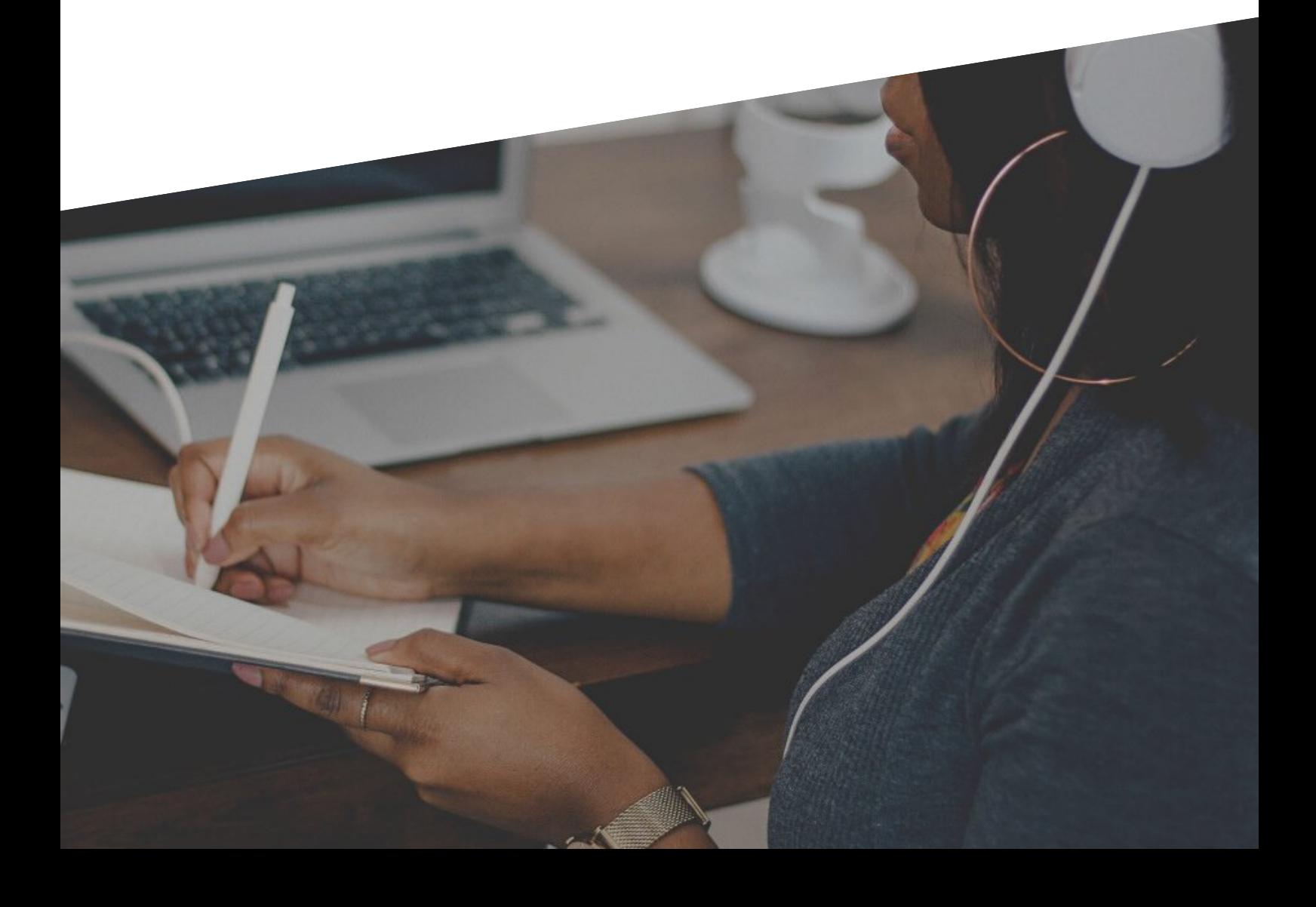